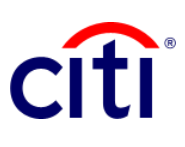

## **Informe de Detalle de Pagos de Iniciación de Transacciones**

Guía de Referencia Rápida | CitiDirect BE®

## **Pasos para generar el reporte**

- 1. Hacer clic en:
	- **1.1** Informes y Análisis
	- **1.2** Reportes de Iniciación de **Transacciones**
	- **1.3** Informe de detalle de pagos de iniciación de transacciones.
- 2. En la pantalla **Criterios del Reporte**, completar los campos obligatorios (\*) y demás filtros que desee aplicar al reporte. Hacer clic en el ícono del **Binocular** para buscar el valor de un campo específico. Si desea un reporte de sólo cheques, escoja en el campo **Método de Pago**, la opción **Cheque (RCH).**

Si desea organizar la información mostrando los pagos iniciados en una fecha, escoja la opción **Fecha de Ingreso**; si desea organizar por fecha valor del pago, seleccione **Fecha Válida**. Nota: Las fechas pueden ser relativas o absolutas.

- 3. Hacer clic en: **Correr** para ejecutar el informe; **Grabar y Correr** para guardar los criterios seleccionados y ejecutar el informe; **Guardar** para conservar los criterios seleccionados sin ejecutar el informe; o **Programar** para ejecutar el informe en una fecha y horario específicos.
- 4. Una vez ejecutado el informe, se redireccionará a la pestaña **Ver Reportes Disponibles** donde podrá acceder al reporte, una vez disponible.
- 5. Seleccionar en la columna **Salida** el ícono de PDF para visualizar el reporte de pago solicitado; al descargarlo aparecerá un cuadro de diálogo, hacer clic en **Aceptar** para continuar con su visualización.

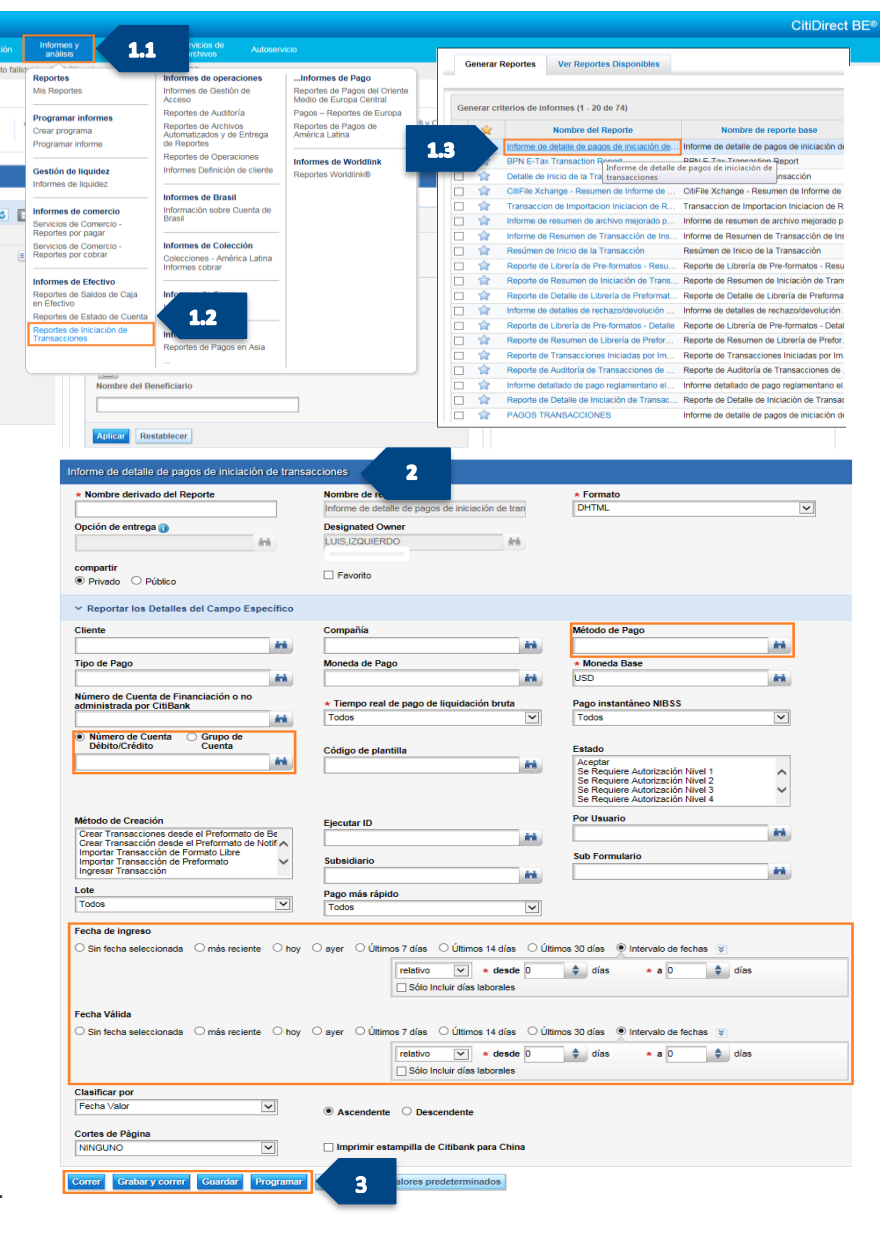

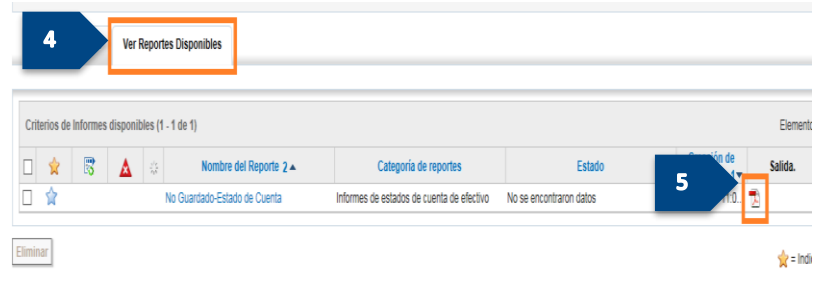